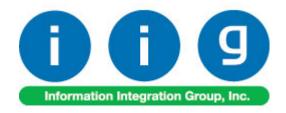

# Lot Tracking Processing For Sage 100 2017

457 Palm Drive Glendale, CA 91202 818-956-3744 818-956-3746 sales@iigservices.com

www.iigservices.com

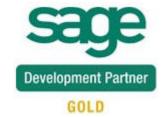

Information in this document is subject to change without notice. No part of this document may be reproduced or transmitted in any form or by any means, electronic or mechanical, for any purpose without the express written consent of Information Integration Group, Inc.

#### **TRADEMARKS**

*MS-DOS* and *Windows* are trademarks of Microsoft Corporation.

SAGE 100 (formerly Sage ERP MAS 90 and 200) is registered trademark of Sage Software, Inc.

All other product names and brand names are service marks, and/or trademarks or registered trademarks of their respective companies.

#### **Table of Contents**

| Installation Instructions and Cautions               | ••••• |
|------------------------------------------------------|-------|
| Wait! Before You Install - Do You Use CUSTOM OFFICE? | 3     |
| Registering IIG products                             | 4     |
| ODBC Security                                        |       |
| Role Maintenance                                     |       |
| IIG Where Used Report                                |       |
| IIG Recall Report                                    |       |

#### Installation Instructions and Cautions

PLEASE NOTE: SAGE 100 must already be installed on your system before installing any IIG enhancement. If not already done, perform your SAGE 100 installation and setup now; then allow any updating to be accomplished automatically. Once SAGE 100 installation and file updating is complete, you may install your IIG enhancement product by following the procedure below.

#### Wait! Before You Install – Do You Use CUSTOM OFFICE?

THIS IS AN IMPORTANT CAUTION: If you have Custom Office installed, and if you have modified any SAGE 100 screens, you must run Customizer Update after you do an enhancement installation.

But wait! BEFORE you run Customizer Update, it is very

important that you print all of your tab lists. Running Customizer Update will clear all Tab settings; your printed tab list will help you to reset your Tabs in Customizer Update. Custom Office is installed on your system if there is an asterisk in the title bar of some of the screens. The asterisk indicates that the screen has been changed. installed. s \* Sales Order Entry (ABC) 12 Order Number Header <u>3</u>. Lines 4. Totals 5. Payment you run Order Date Order Type Update! Customer No. Q. 🕫 Cust PO Ship To Addr

> Terms Code Ship Via

An *asterisk* in a window's title bar indicates that the screen has been modified. This means that Custom Office is

Follow all the instructions on this page before Customizer

Ship Date

## Registering IIG products

IIG Enhancement should be registered to be able to use it. If registration is not performed, the enhancement will work in a demo mode for a limited time period. The registration can be still done during the demo period.

Select the **IIG Product Registration** program under the **Library Master Setup** menu of the SAGE 100.

If this option is not listed under the Library Master Setup menu, go to the main menu, and select **Run** from the **File** menu. Type in SVIIGR and click **OK**.

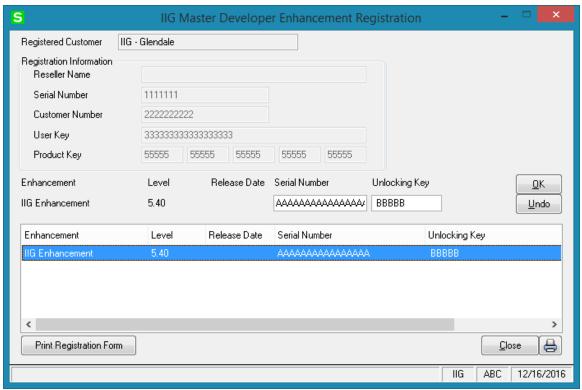

Enter **Serial Number** and **Unlocking Key** provided by IIG, and click **OK**.

If multiple IIG Enhancements are installed, Serial Numbers and Unlocking Keys should be entered for each enhancement.

Use the **Print Registration Form** button to print IIG Registration Form.

## **ODBC Security**

After installing an **IIG Enhancement**; it is **very important to verify** whether or not the **Enable ODBC Security within Role Maintenance** check box is selected in the **System Configuration** window of your system. If it is selected you must assign ODBC security permissions and allow access to custom data tables/fields for the Roles defined in your system.

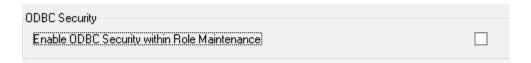

#### **Role Maintenance**

After installing an **IIG Enhancement**, permissions must be configured for newly created Tasks and Security Events.

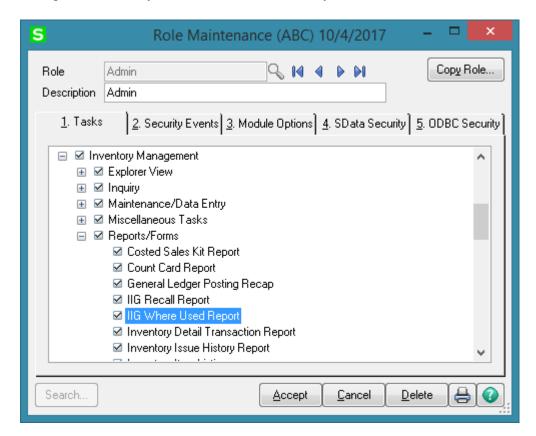

## **IIG Where Used Report**

The **IIG Where Used Report** has been added to the **Reports** menu of the **Inventory Management** module. This report allows printing by Item/Lot number, all bills (from Production History) that contain the selected items. The **Up To Level** field is intended for specifying the level of the Bill on which the selected component exists. For example, level 00 prints as -00, level 1 prints as -01. The first 00 level on this report indicates bills that directly use the component item. The second level indicates a bill that uses a subassembly with the specified item as a component.

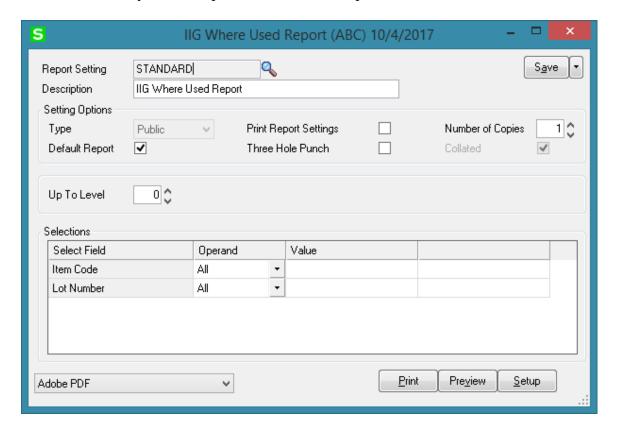

Here is an example of printout.

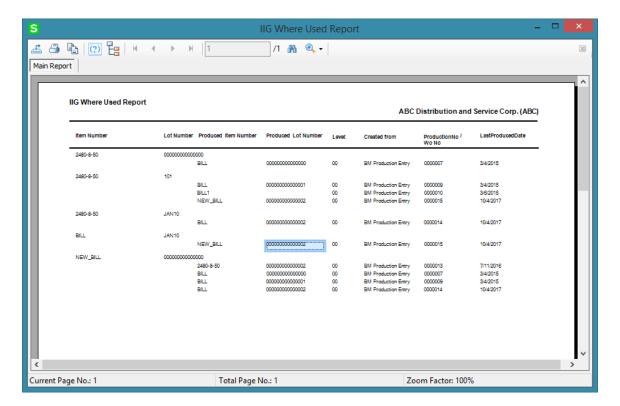

### IIG Recall Report

The **IIG Recall Report** has been added to the Reports menu of the **Inventory Management** module to allow printing information about the Customers to whom the selected Item/lot numbers have been sold (also as component of the produced item).

The **Up To Level** field allows selecting the number of bill levels to print:

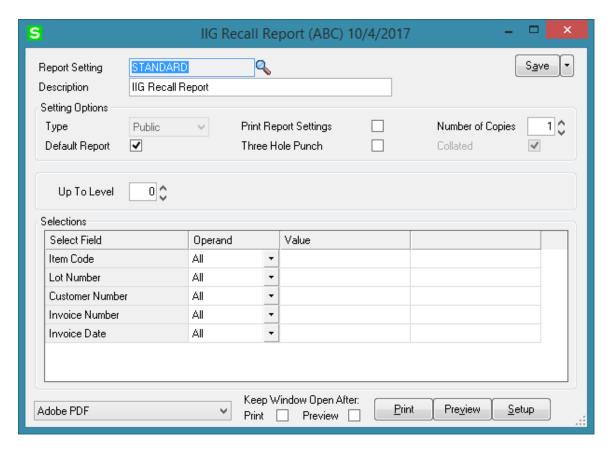

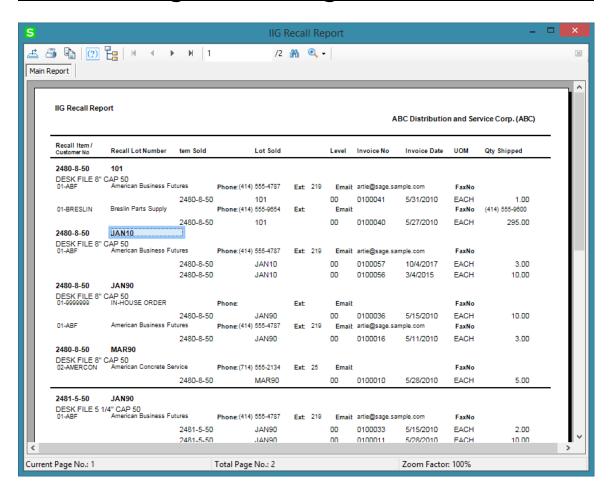